## **Краткая инструкция. Подписание договора на обучение дистанционно**

После подачи заявку на зачисление ребенка на обучение в личном кабинете Навигатора подайте, дождитесь, пока учебная организация проверит возможность зачисления ребенка и сформирует договор на обучение.

## Теперь договор можно подписать дистанционно, больше не нужно приходить в учебную организацию.

Для подписания договора в личном кабинете Навигатора:

1. **Выберите ребенка**, которого зачисляем на обучение.

## 2. Перейдите на вкладку **Договора**

3. В списке найдите нужный договор, нажмите кнопку **Подписать**

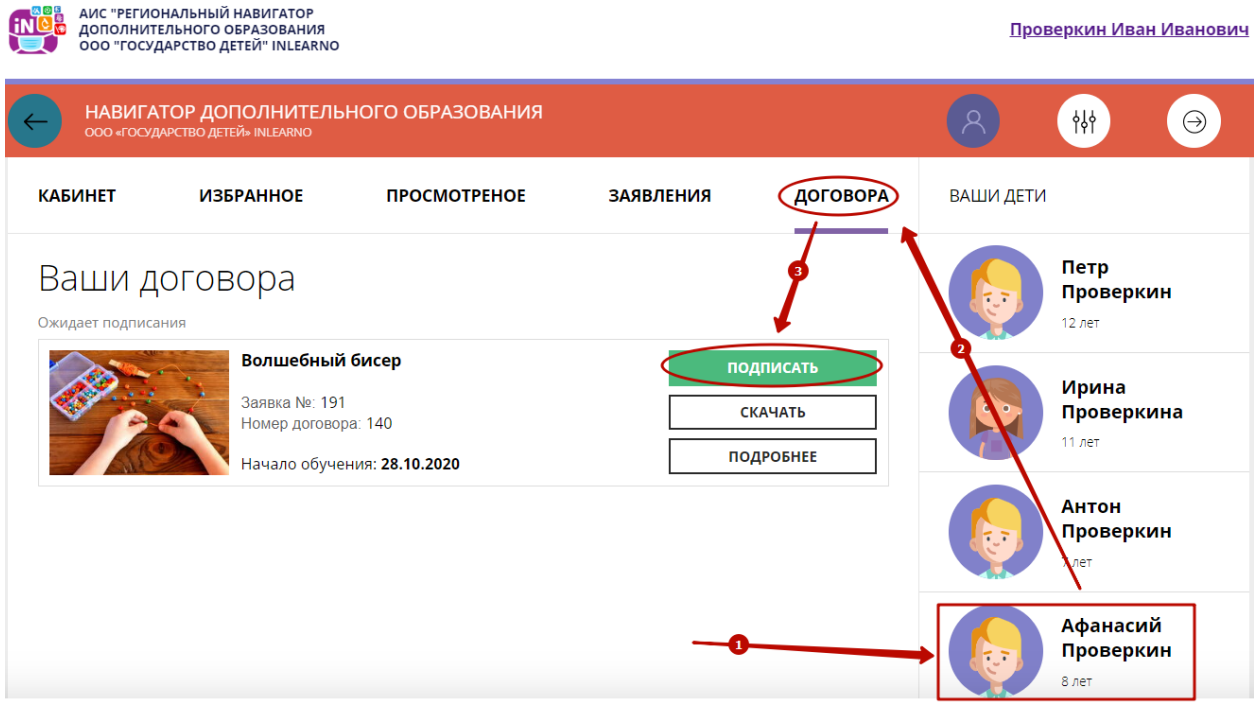

4. В открывшемся окне **Внимательно проверьте** данные договора.

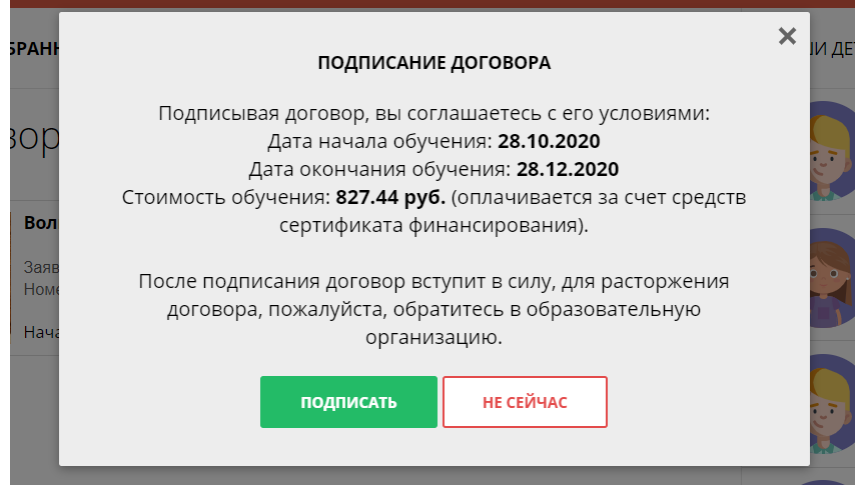

5. Если все верно, нажмите кнопку **Подписать.**

Договор на обучение будет считаться заключенным. Для его расторжения нужно будет идти в образовательную организацию.